## **Registration Manual**

*for*

## **Ministry of Electronics and Information Technology**

**Version 1.0**

#### **Centre for Development of Advanced Computing**

**(A Scientific Society of the Ministry of Electronics and Information Technology, Govt. of India) AnusandhanBhawan, C-56/1, Institutional Area, Sector-62, Noida-201307**

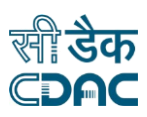

# **How to Register**

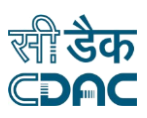

### **1. Registration**

If you are a new user you will require to register onto the system. The Register Now link will take you to the Registration form shown below in Fig 1. Fill all the details and make sure to accept the terms and conditions. A mail will be sent to your mail account for you to verify. On verification your account will be activated. Your credentials will be automatically mailed to you. On registration you will get the CI role in the system and you will be able to submit proposals.

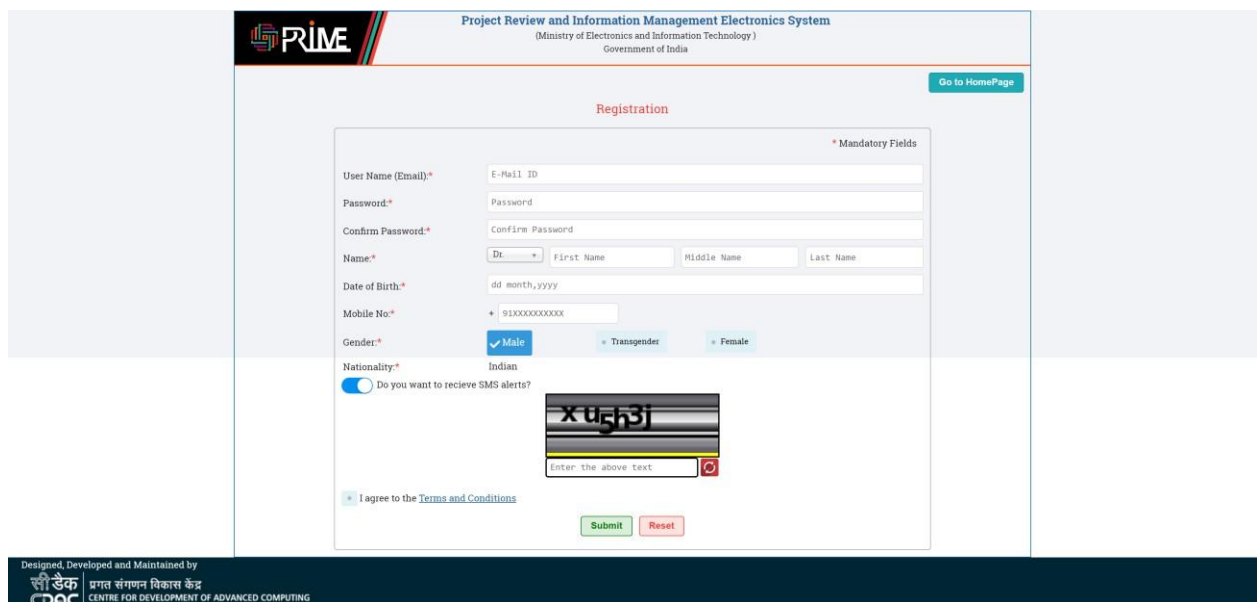

**Figure 1 Registration**

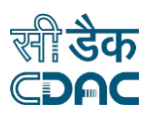

### **2. Registration of Co-CI**

All Co-CI are also required to register onto the system. As soon as they register, they have to login onto the system and update their profile information using the link Profile Detail under the User Profile menu.

On clicking of this menu, the page for updating the profile information will be opened. Please note that updating all information on this page is mandatory. If not updated, the system will not allow the proposals to be submitted. Please note, the profile information can be updated continually – as and when the corresponding details are updated.